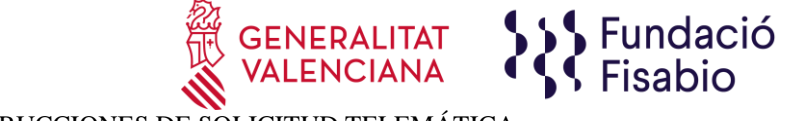

INSTRUCCIONES DE SOLICITUD TELEMÁTICA

## **PASO 1.** Acceder al enlace indicado en las bases de la convocatoria:

[https://fundanet.fisabio.san.gva.es/ConvocatoriasPropias/es/Convocatorias/DetalleTipoConvoc](https://fundanet.fisabio.san.gva.es/ConvocatoriasPropias/es/Convocatorias/DetalleTipoConvocatoria/UJISABIO) [atoria/UJISABIO](https://fundanet.fisabio.san.gva.es/ConvocatoriasPropias/es/Convocatorias/DetalleTipoConvocatoria/UJISABIO)

**PASO 2.** Seleccionar el subprograma al que se quiere concurrir:

- Subprograma de Fomento de Acciones Preparatorias UJI-FISABIO para la exploración y formulación de Futuros Proyectos de investigación/innovación.
- Subprograma de Apoyo para el desarrollo de Proyectos de Innovación.

**PASO 3.** Leer la información de las bases de la convocatoria, descargar los diferentes modelos y documentos de instrucciones y ayuda, y pulsar "crear solicitud".

**PASO 4. Seleccionar el Tipo de Documento** e Introducir el Número de Documento. El/la solicitante deberá introducir una **contraseña nueva**. Esta contraseña servirá para volver a consultar la solicitud en otro momento (si lo desea) y para solicitudes futuras dentro de la misma convocatoria. En el caso de no introducir contraseña, el sistema le asignará una aleatoria y se la enviará por e-mail. Podrá volver a acceder a su solicitud **si pulsa el botón "guardar"** (a partir del **PASO 8** sobre "Datos de solicitud")**; en caso contrario, al volver a acceder con dichas claves, creará una nueva solicitud.**

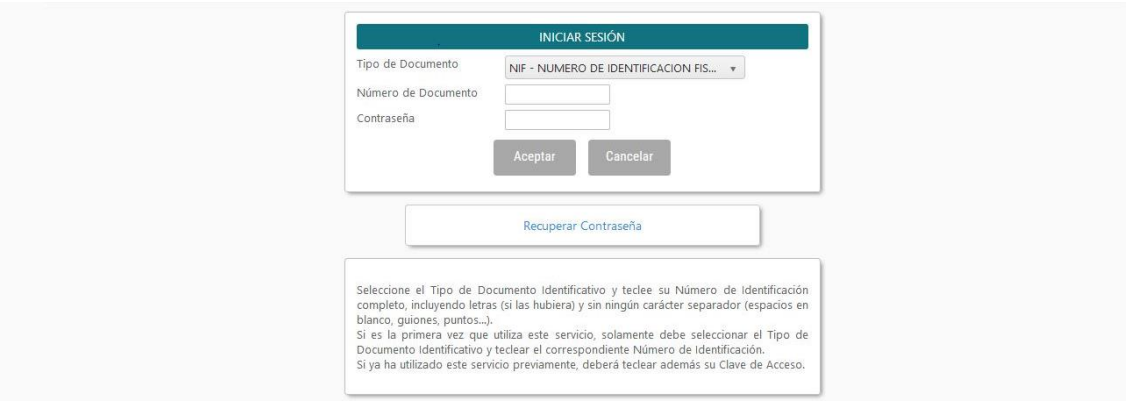

**PASO 5.** Leer el texto acerca de la Protección de datos y Aceptar para poder continuar con el procedimiento.

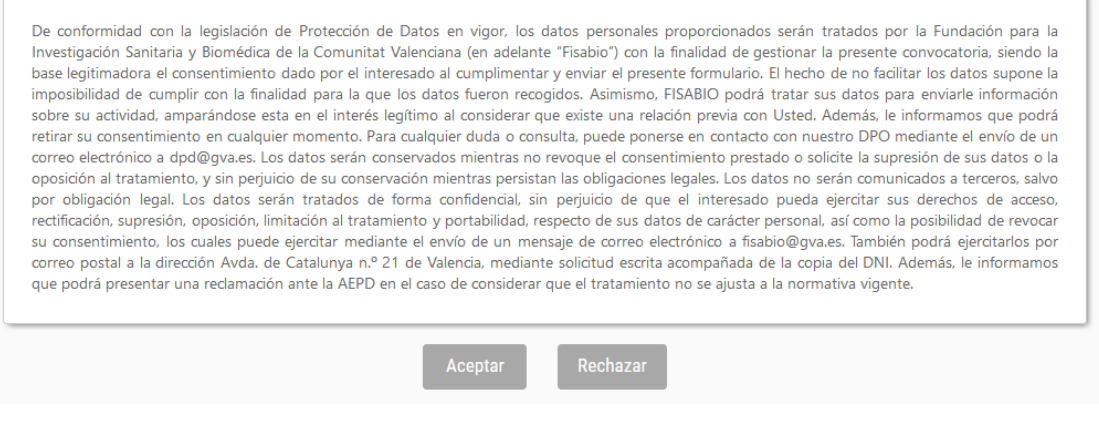

FUNDACIÓ PER AL FOMENT DE LA INVESTIGACIÓ SANITÀRIA I BIOMÈDICA DE LA COMUNITAT VALENCIANA (FISABIO). C/ Misser Mascó nº 31. 46010 València. CIF.: G98073760 Inscrita Registre fundacions: 501 V www.fisabio.san.gva.es

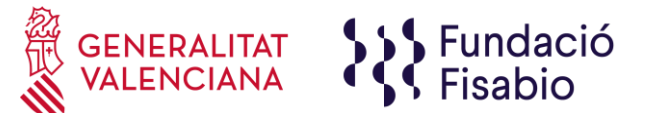

**PASO 6.** A continuación, **la persona que esté presentando la solicitud** (no tiene por qué ser el IP FISABIO) deberá rellenar algunos datos de contacto:

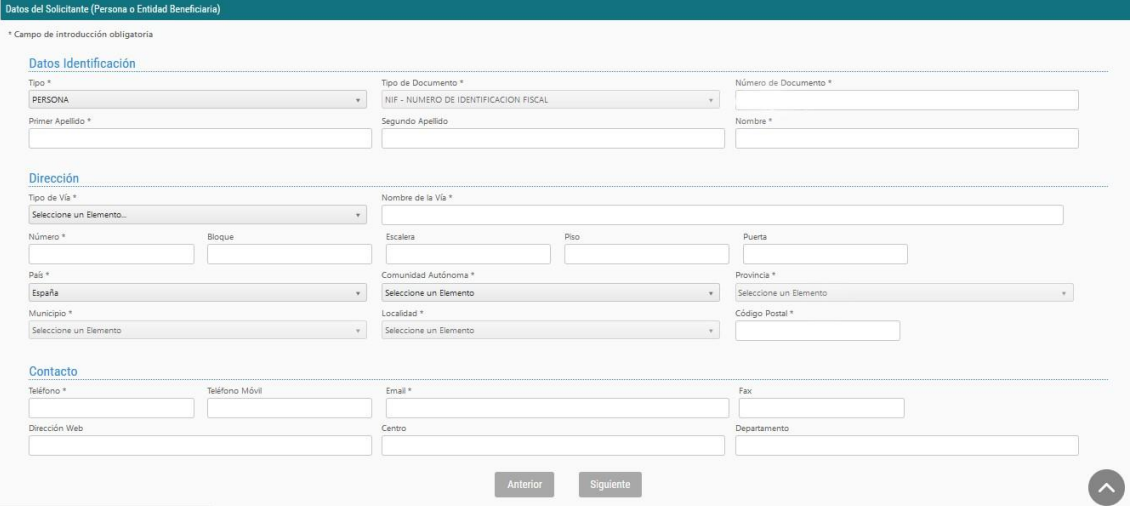

**PASO 7.** Al pulsar "Siguiente" deberá continuar con la introducción de datos relacionados con el proyecto o acción preparatoria (según aplique), la identificación de Investigadores Principales (UJI y FISABIO) e identificación de los miembros que conformarán el equipo investigador:

## Acción preparatoria:

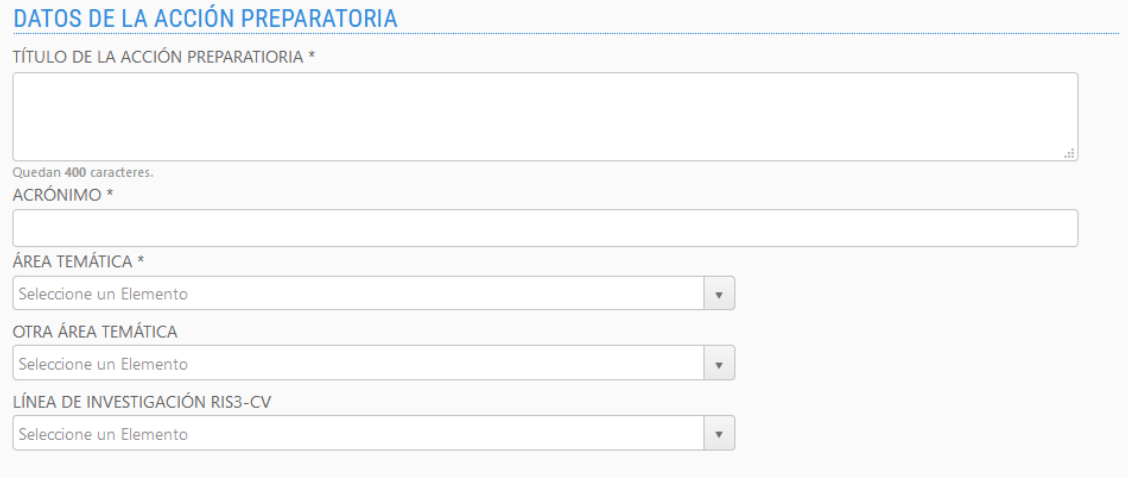

## Proyectos Innovación:

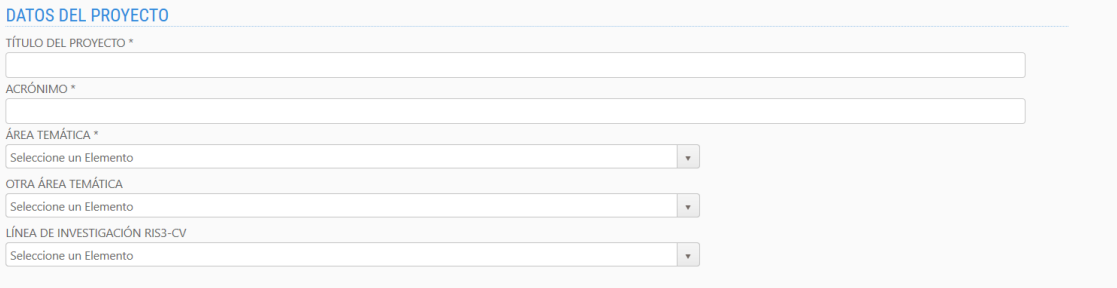

FUNDACIÓ PER AL FOMENT DE LA INVESTIGACIÓ SANITÀRIA I BIOMÈDICA DE LA COMUNITAT VALENCIANA (FISABIO). C/ Misser Mascó nº 31. 46010 València. CIF.: G98073760 Inscrita Registre fundacions: 501 V www.fisabio.san.gva.es

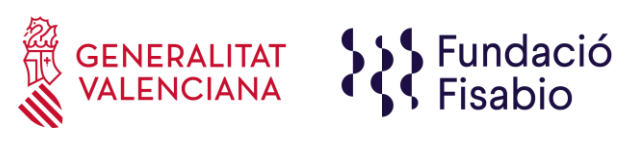

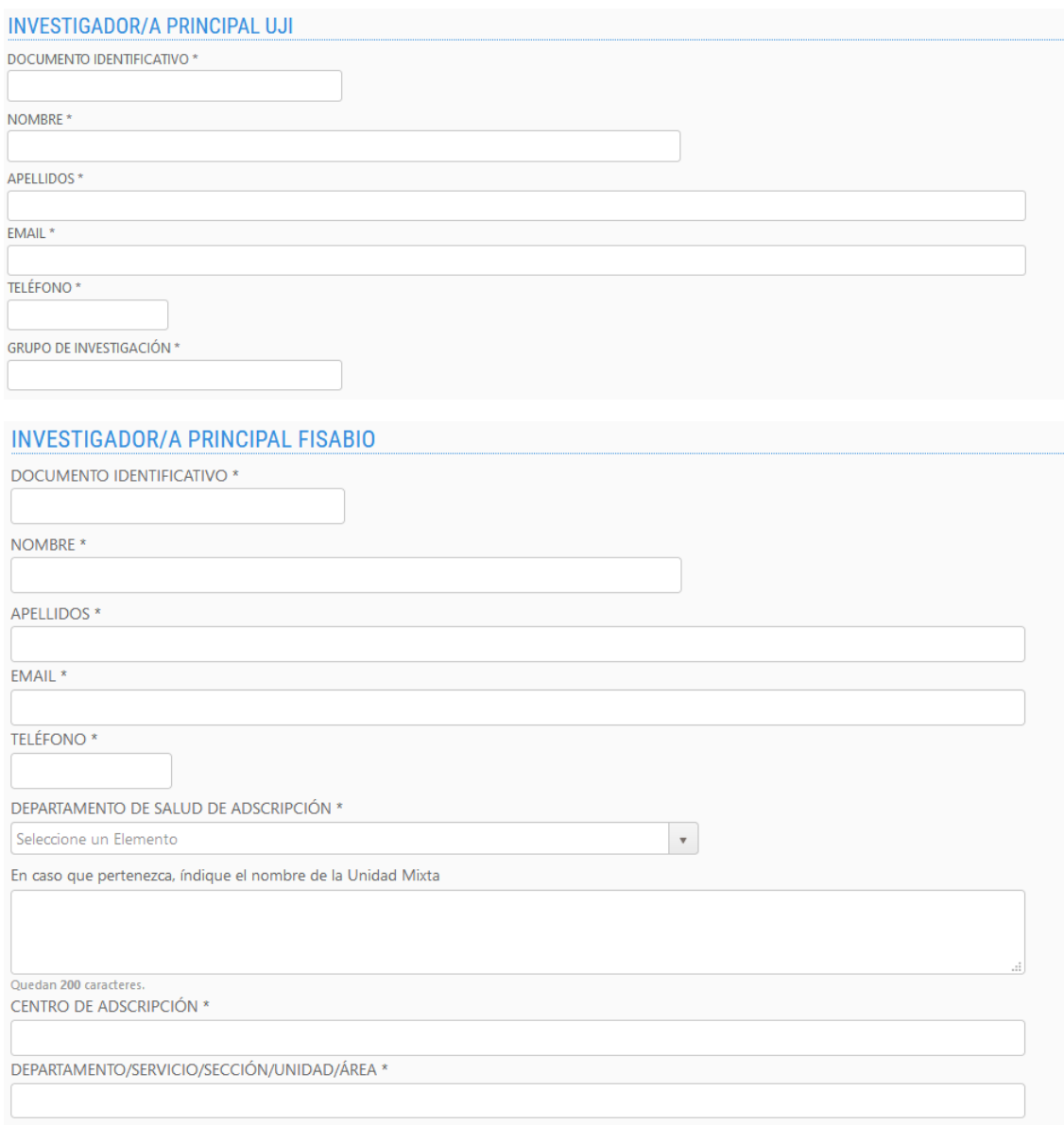

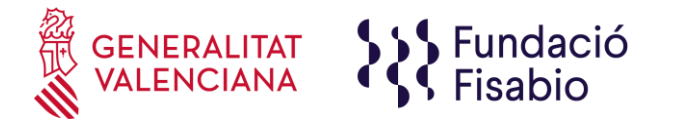

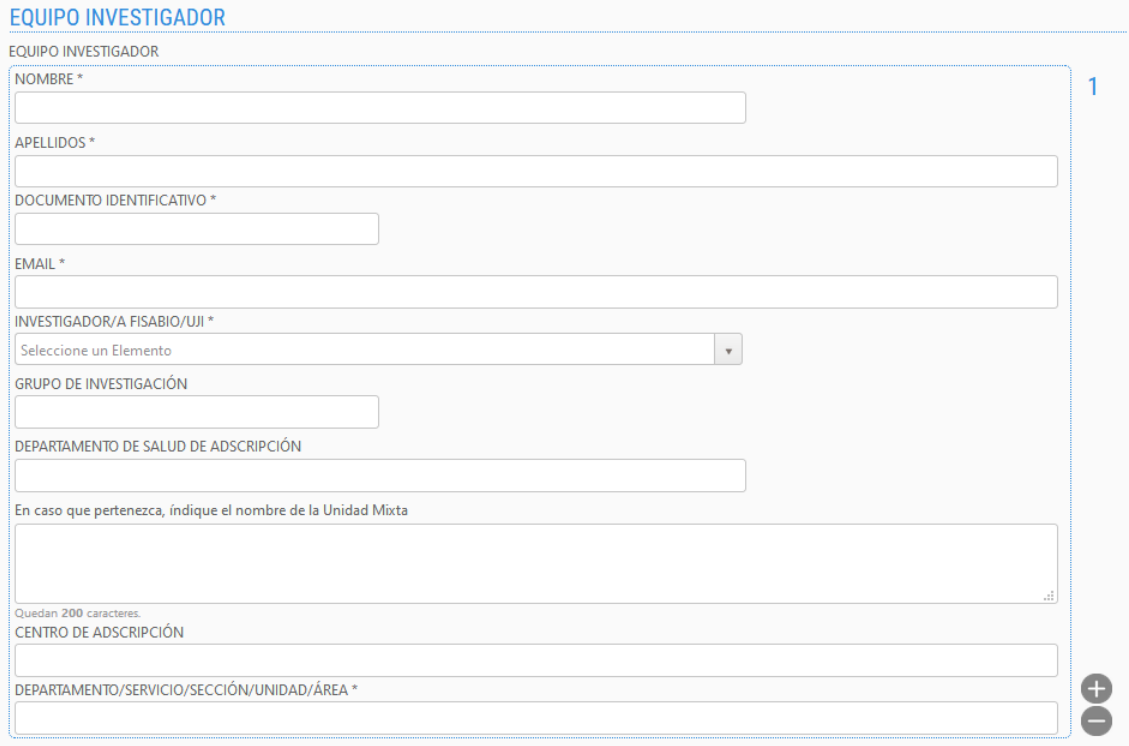

Para completar la composición del equipo investigador, deberá cumplimentar la información requerida para el primer miembro del equipo y pulsar "+" para añadir cada nuevo miembro.

**PASO 8. Aportación de documentos.** En este punto **debe adjuntar el modelo de memoria científico-técnica normalizado que habrá descargado al inicio de su solicitud así como la declaración de aceptación de participación**, cumplimentados y firmados.

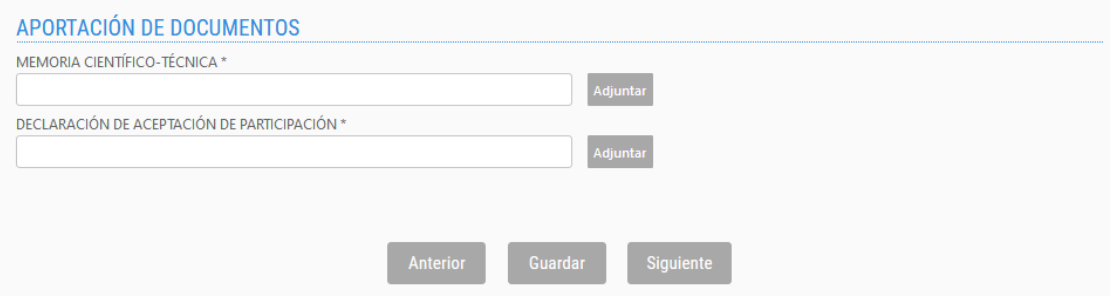

Si el/la solicitante no adjunta el/los documento/s solicitado/s (\*=obligatorio), no podrá avanzar en el proceso.

Se recomienda ir guardando los datos con el botón **"Guardar"**. Al guardar, aparece el siguiente mensaje en pantalla:

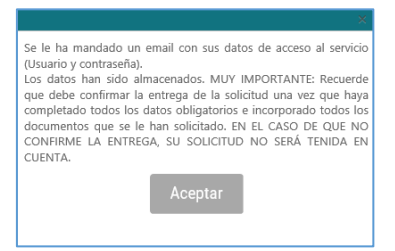

FUNDACIÓ PER AL FOMENT DE LA INVESTIGACIÓ SANITÀRIA I BIOMÈDICA DE LA COMUNITAT VALENCIANA (FISABIO). C/ Misser Mascó nº 31. 46010 València. CIF.: G98073760 Inscrita Registre fundacions: 501 V www.fisabio.san.gva.es

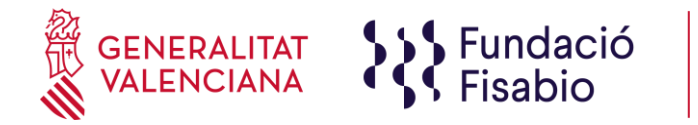

El/la solicitante recibirá un mail con un recordatorio de sus datos de acceso a la solicitud en curso. Una vez introducidos los datos, pulsar "siguiente".

En este punto debe tener en cuenta que, al guardar su solicitud, el aplicativo le permite volver a ella en cualquier momento de manera previa a su presentación. **Para volver a acceder a su solicitud en estado de borrador**, deberá introducir de nuevo el documento de identidad y contraseña y pulsar, en la **parte superior izquierda de la pantalla "Mostrar Solicitudes"**.

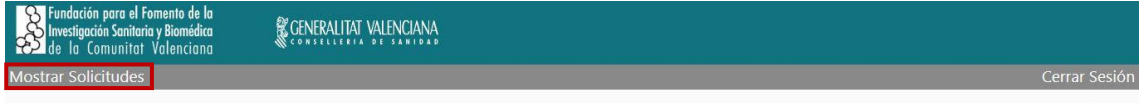

**Aparecerá una pantalla con el listado de solicitudes para la presente convocatoria que haya iniciado**.

**PASO 9.** Una vez adjuntada toda la documentación solicitada, **deberá pulsar "Siguiente".** La aplicación seguidamente le llevará a un **resumen de su solicitud**, si desea hacer cambios puede volver atrás con las teclas de navegación y hacer las modificaciones oportunas, cuando todo está correcto pulse en la parte inferior el botón **"Entregar Solicitud".**

El solicitante recibirá un e-mail automático con el resguardo que indicará que la solicitud se ha remitido correctamente.

Para cualquier duda sobre el proceso de solicitud de la ayuda, el/la solicitante podrá contactar con proyectos fisabio@gva.es.